## [Online Meeting Registration Guidelines](https://www2.unece.org/wiki/display/OMR/Online+Meeting+Registration+Guidelines)

For Online Meeting Registration, follow the steps below:

- 1. Access the Online Registration page through the meeting registration link.
- 2. If you already have an account, login into the system, using your username (email) and password and click the button "LOGIN". Move to step 6.
- 3. If you don't have an account, create a new account by clicking the button "CREATE A NEW ACCOUNT" and continue with step 4.

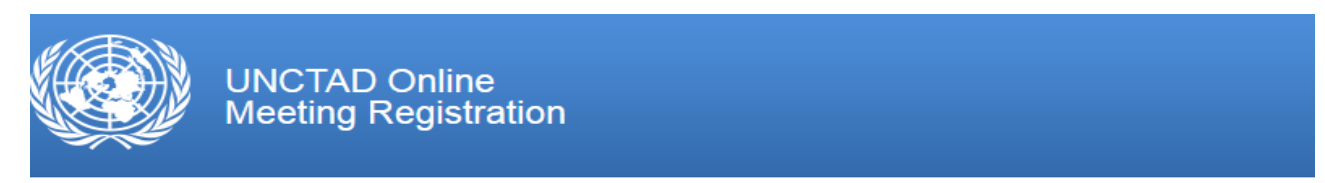

Welcome to the UNCTAD Online Meeting Registration System

and a complete the complete state and

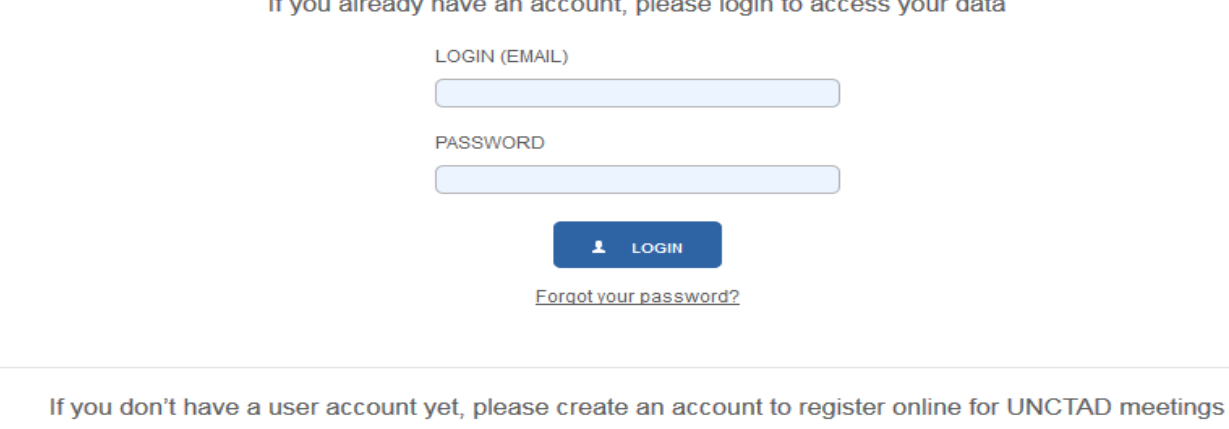

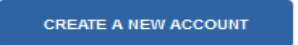

4. Fill the registration form and click "CREATE USER ACCOUNT". IMPORTANT: The username (email) should be unique. The same email cannot be used for different users/accounts. Please do not use ALL CAPS when filling the form.

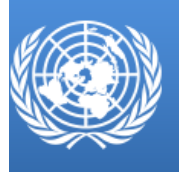

## Create new user account to register online for UNCTAD meetings

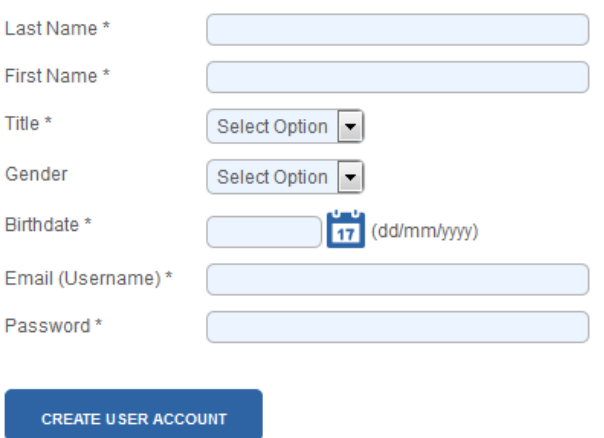

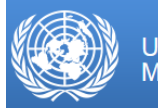

**UNCTAD Online**<br>Meeting Registration

You successfully created your user account. An email was sent to you to verify the email address you provided. Please follow the steps mentioned in the email to activate your user account.

5. When you get the email confirmation that your account has been created successfully, go to your email and confirm your account (click on the provided link).

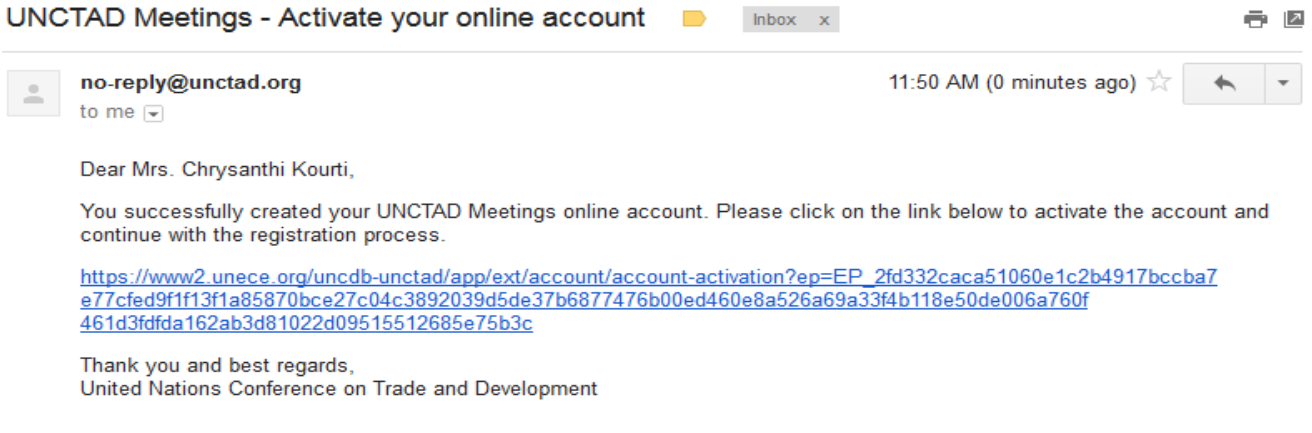

- 6. Once you click on the link you can continue the online registration. Follow the registration process steps:
	- Step 1: Provide contact data
	- Step 2: Provide meeting registration data
	- Step 3: Confirm registration
	- Step 4: Receive confirmation

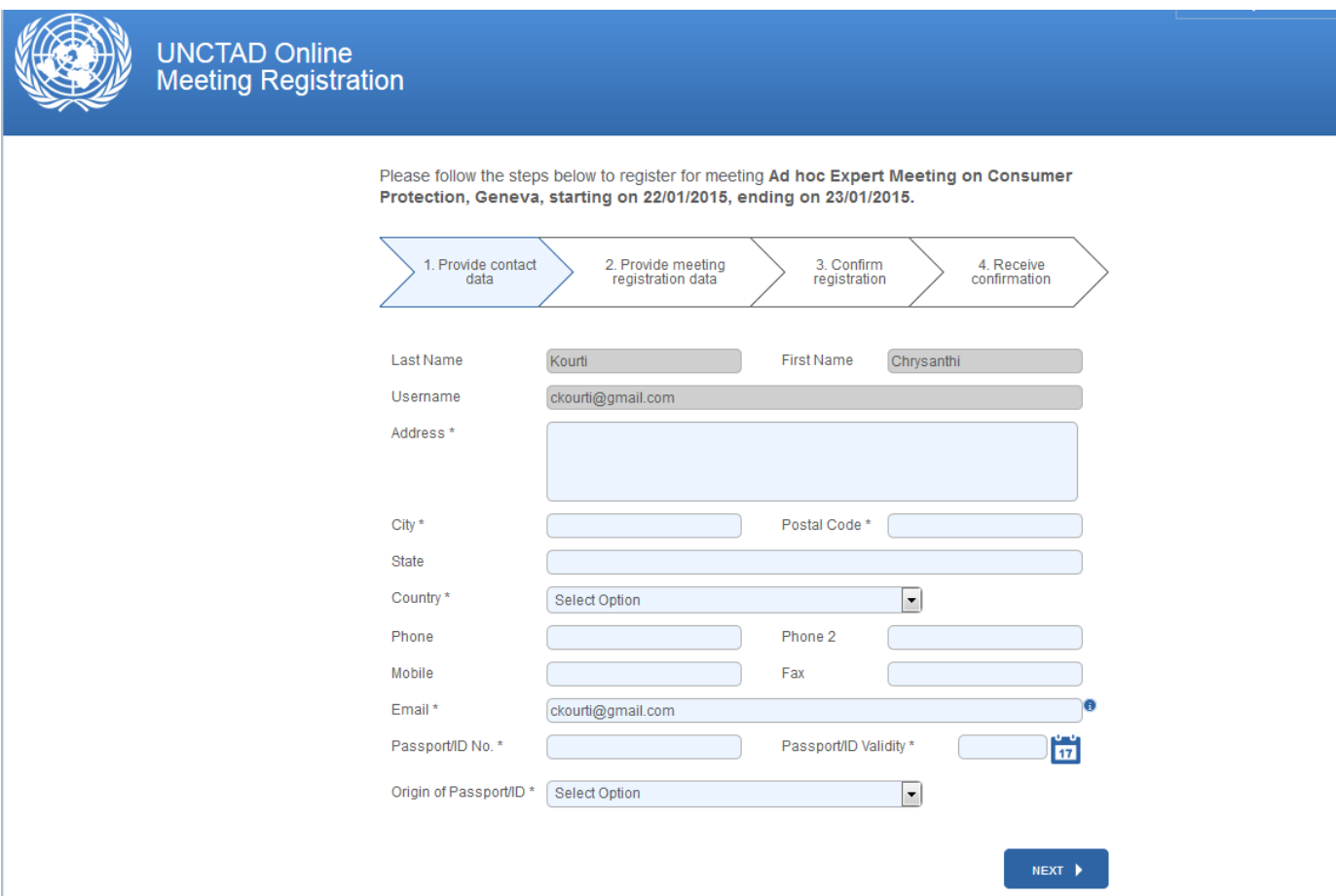

7. Once the registration process has finished, you will be redirected to your Online Account, and the meeting organizer will process the information. You will receive a confirmation that the registration has been submitted. If your registration to the meeting has been approved you will receive a notification by email. This email will include your registration form, which you need to print and bring with you on the day of the meeting. The email may also contain some additional information and documents.

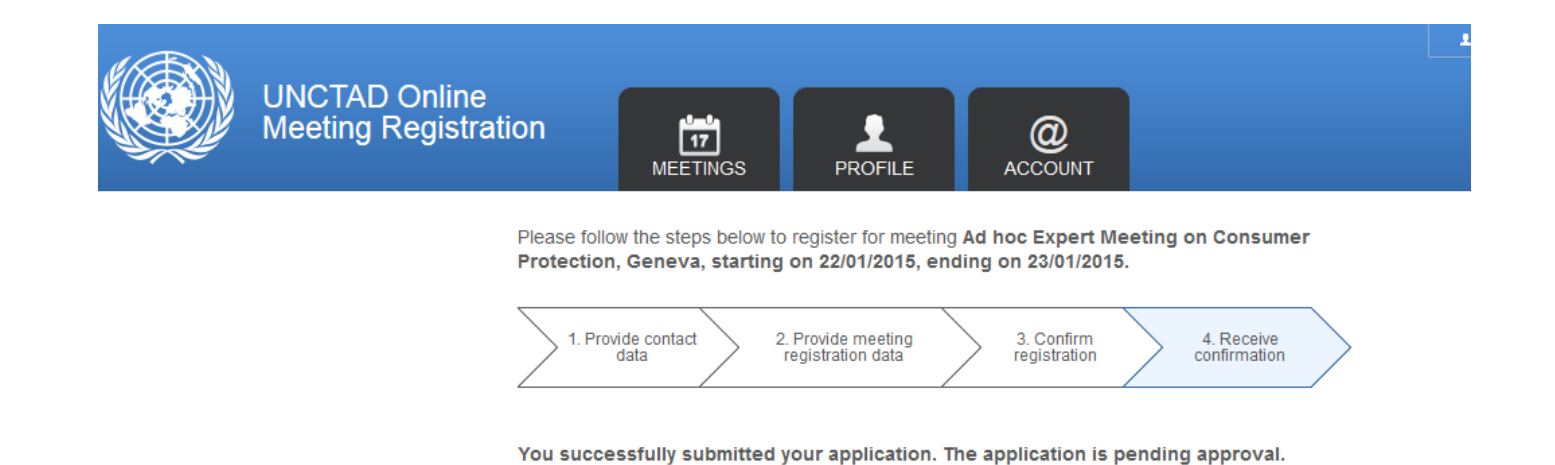

8. Finally, you can always follow the status of your application in your online account. You can access your account following the link below:

https://www2.unece.org/uncdb-unctad/logon.faces

Use your username and password to login.

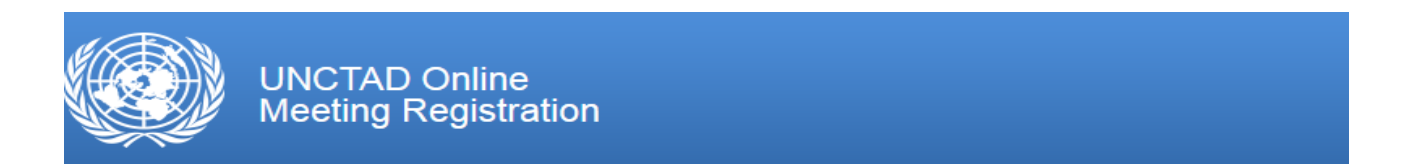

Welcome to the UNCTAD Online Meeting Registration System

If you already have an account, please login to access your data

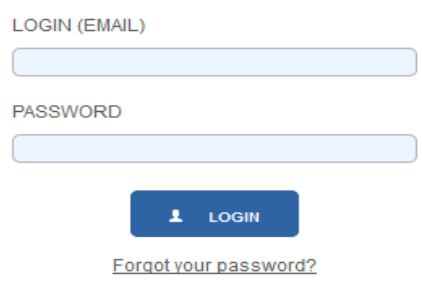

If you don't have a user account yet, please create an account to register online for UNCTAD meetings

**CREATE A NEW ACCOUNT** 

Once logged in, you will have access to all your meetings (MEETINGS tab).

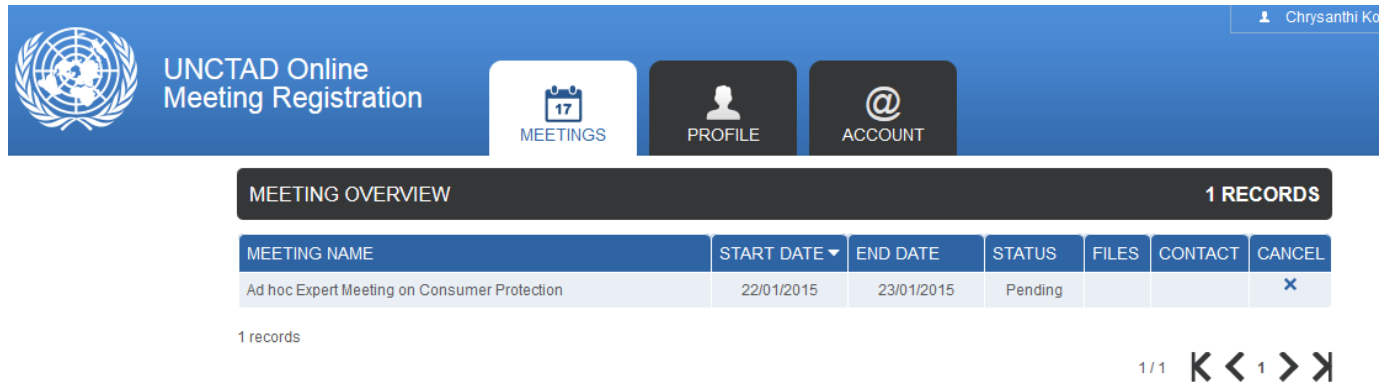

You can also change your personal and account information in the "PROFILE" and "ACCOUNT" tabs. For any additional questions and support contact your meeting organizer.